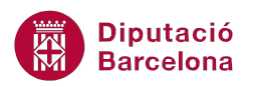

## **UNITAT OPCIONS AVANÇADES EN L'ÚS DE TAULES**

## **Activitat Global. Pas a pas**

Obrir el fitxer (wor10N2\_U01\_ActGlobal\_Fitxer.docx) i realitzar les següents activitats:

- **1.** Ordenar les dades de la taula pel nom de la Comarca amb ordre descendent.
- **2.** Inserir una fila a l'última posició de la taula, i calcular la mitjana dels valors de la columna "Total Hotels" i la mitjana dels valors de la columna "Total Hostals".
- **3.** Aplicar una vora externa a tota la taula. El model de línia ha de ser doble línia.
- **4.** A les línies interiors de la taula canviar l'estil de línia a intermitent.
- **5.** Ombrejar la primera fila de la taula en color gris.
- **6.** Aplicar alineació centrada als valors de la primera fila de la taula.
- **7.** Aplicar alineació centrada als valors numèrics de la taula.
- **8.** Ampliar l'alçada de totes les files a 1 cm.
- **9.** Ajustar l'amplada de cadascuna de les columnes al seu contingut.
- **10.** Fer una còpia de la taula i aplicar un dels estils de taula que Ms Word incorpora per defecte.

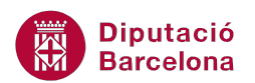

## **PAS A PAS**

- **1.** Obrir el document wor10N2\_U01\_ActGlobal\_Fitxer.docx
- **2.** Col·locar el cursor dins la taula i fer clic a la pestanya *Presentació d'Eines de taules*.
- **3.** A la barra d'eines *Taula*, fer clic al desplegable *Selecciona* i activar l'opció *Selecciona taula*.

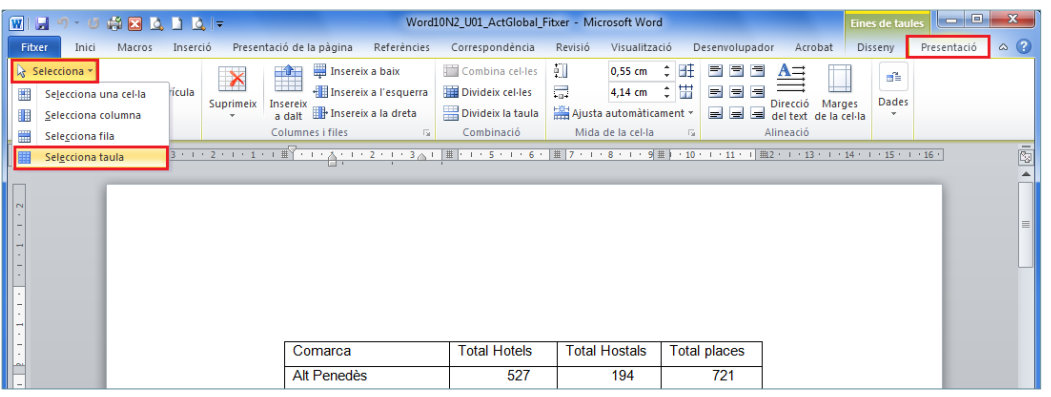

**4.** A la mateixa pestanya, fer clic a la icona *Ordena*.

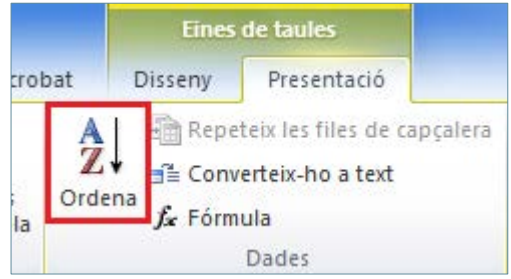

**5.** A l'apartat *Ordena primer per*, comprovar que estigui seleccionada la columna Comarca, i activar l'opció *Descendent*.

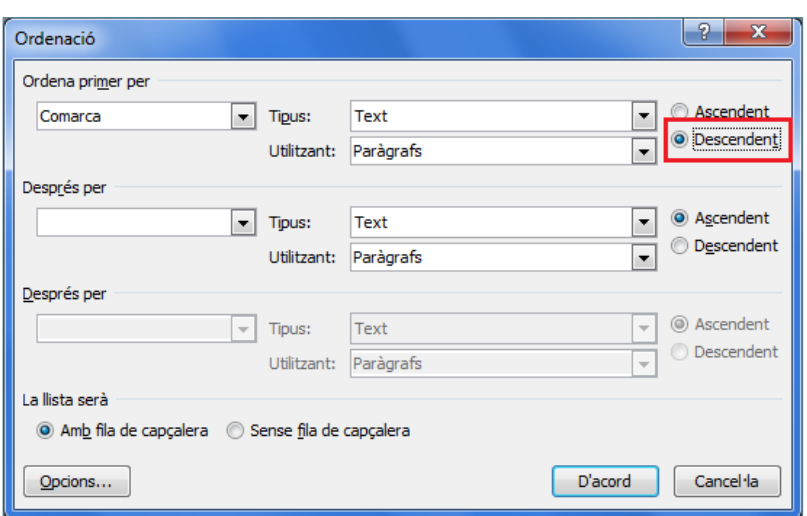

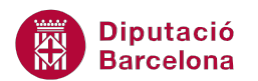

- **6.** Fer clic a D'acord.
- **7.** Situar el cursor a l'última cel·la de la taula, la que té com a contingut el valor 721, i prémer la tecla Tabulador del teclat.

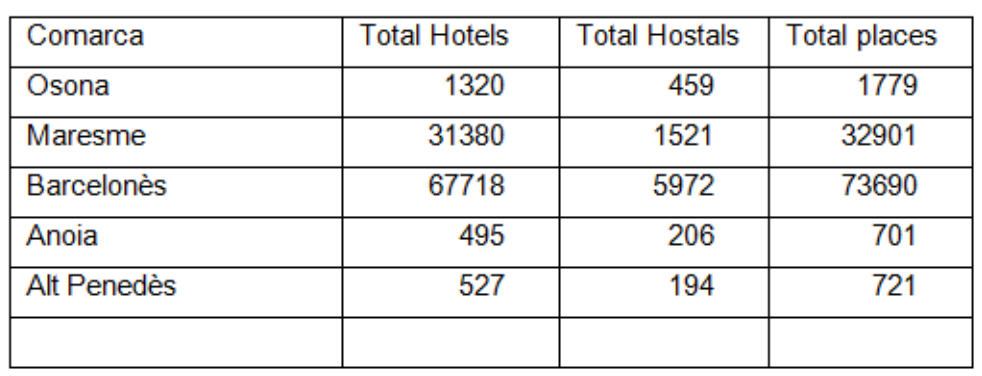

- **8.** A la nova fila inserida, situar el cursor a la cel·la corresponent a la columna Total Hotels.
- **9.** Activar la icona *Fórmula* de la pestanya *Presentació*, a *Eines de taules*.

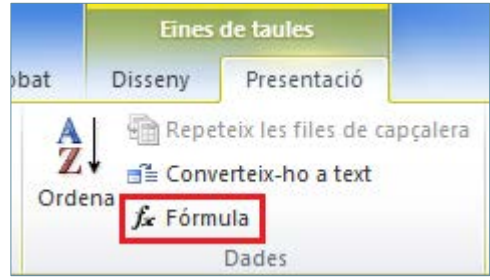

- **10.** Comprovar que automàticament s'introdueix la fórmula =SUM(ABOVE). Esborrar-la mantenint únicament el símbol =.
- **11.** A *Enganxa la funció*, seleccionar AVERAGE.

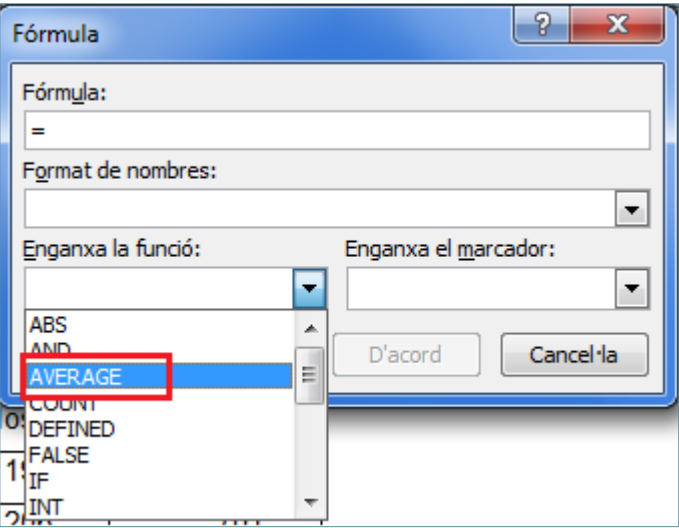

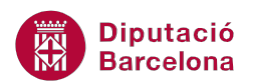

- **12.** Escriure el rang de cel·les del que es vol calcular la mitjana, de manera que la funció serà =AVERAGE(B2:B6).
- **13.** Prémer *D'acord*.

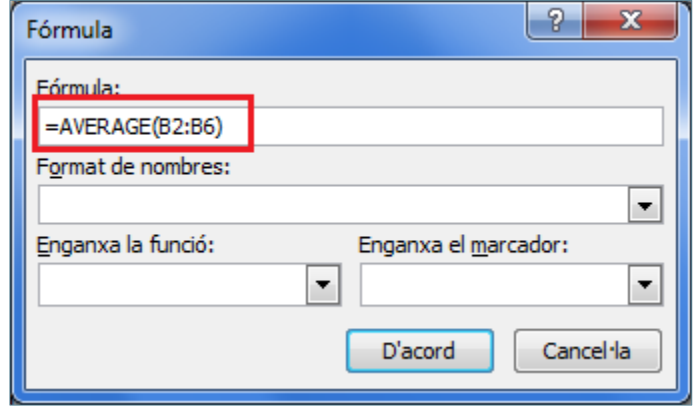

- **14.** Observar com a la cel·la s'ha inserit el resultat del càlcul.
- **15.** A la mateixa fila, situar el cursor a la cel·la corresponent a la columna Total Hostals.
- **16.** Activar la icona *Fórmula* de la pestanya *Presentació*, a *Eines de taules*.
- **17.** Comprovar que automàticament s'introdueix la fórmula =SUM(ABOVE). Esborrar-la mantenint únicament el símbol =.
- **18.** A *Enganxa la funció*, seleccionar AVERAGE.
- **19.** Escriure el rang de cel·les del que es vol calcular la mitjana, en aquest cas la funció serà =AVERAGE(C2:C6).
- **20.** Prémer *D'acord*.
- **21.** Observar com a la cel·la s'ha inserit el resultat del càlcul.

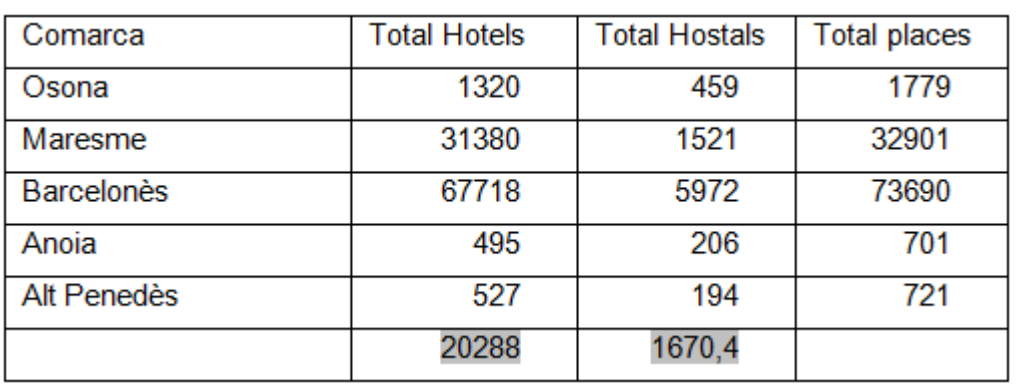

- **22.** Mantenir el cursor dins la taula i fer clic a la pestanya *Presentació* d'*Eines de taules*.
- **23.** A la barra d'eines *Taula*, fer clic al desplegable *Selecciona* i activar l'opció *Selecciona taula*.

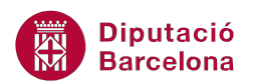

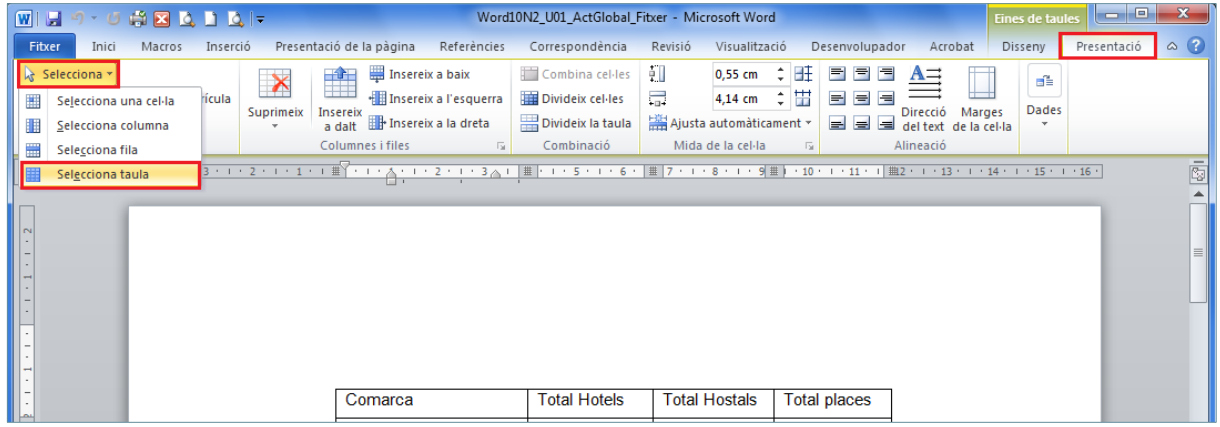

**24.** Fer clic a la pestanya *Disseny* d'*Eines de taules* i activar la icona *Vores*. A aquesta fer clic a l'opció *Vores i ombrejat*.

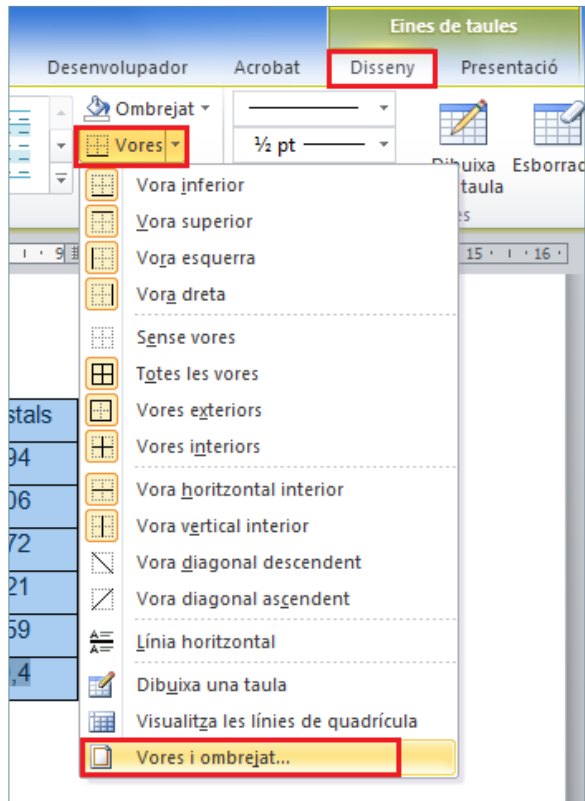

- **25.** A l'apartat *Estil* seleccionar un model de doble línia.
- **26.** Fer clic a *Quadrícula*.
- **27.** Fer clic a les icones de línia interior vertical i horitzontal a la *Visualització prèvia*, per treure aquestes línies.
- **28.** A continuació, seleccionar un model de línia intermitent i fer clic a les icones de línia interior vertical i horitzontal a la *Visualització prèvia*.
- **29.** Prémer *D'acord*.

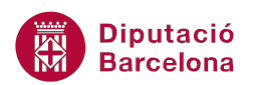

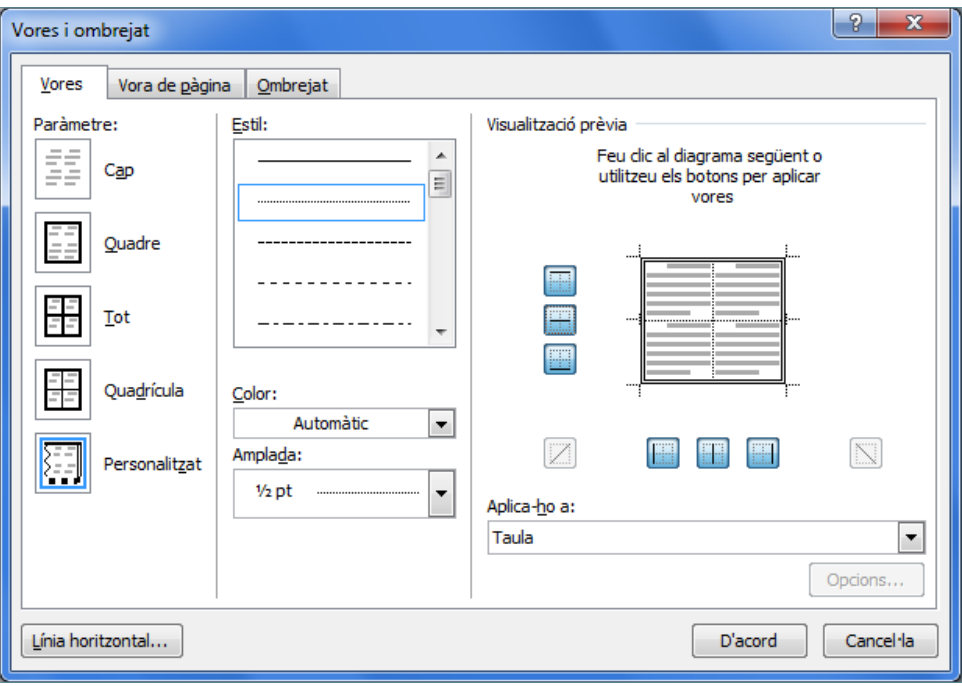

- **30.** Situar el cursor a una cel·la de la primera fila de la taula, fer clic a la pestanya *Presentació*  d'*Eines de taules* i fer clic al desplegable *Selecciona*.
- **31.** Activar l'opció *Selecciona fila*.

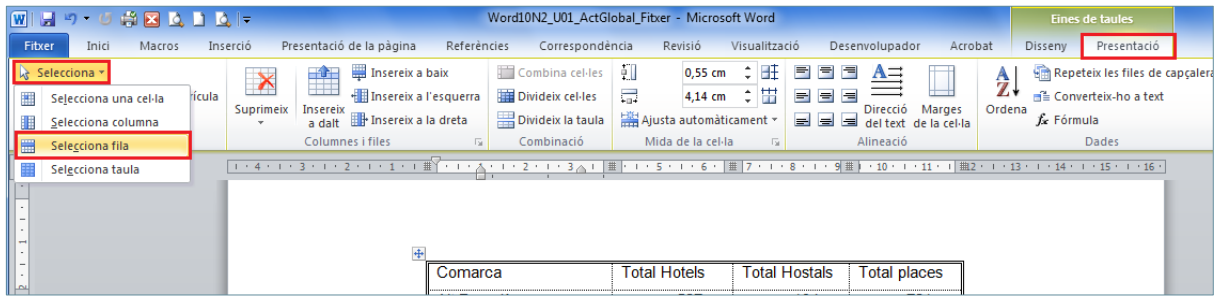

- **32.** Activar la pestanya *Disseny* d'*Eines de taules* i activar la icona *Vores*. A aquesta fer clic a l'opció *Vores i ombrejat*.
- **33.** Situar-se a la pestanya *Ombrejat*.
- **34.** A *Emplenament* seleccionar un color gris i prémer *D'acord*.

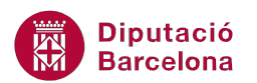

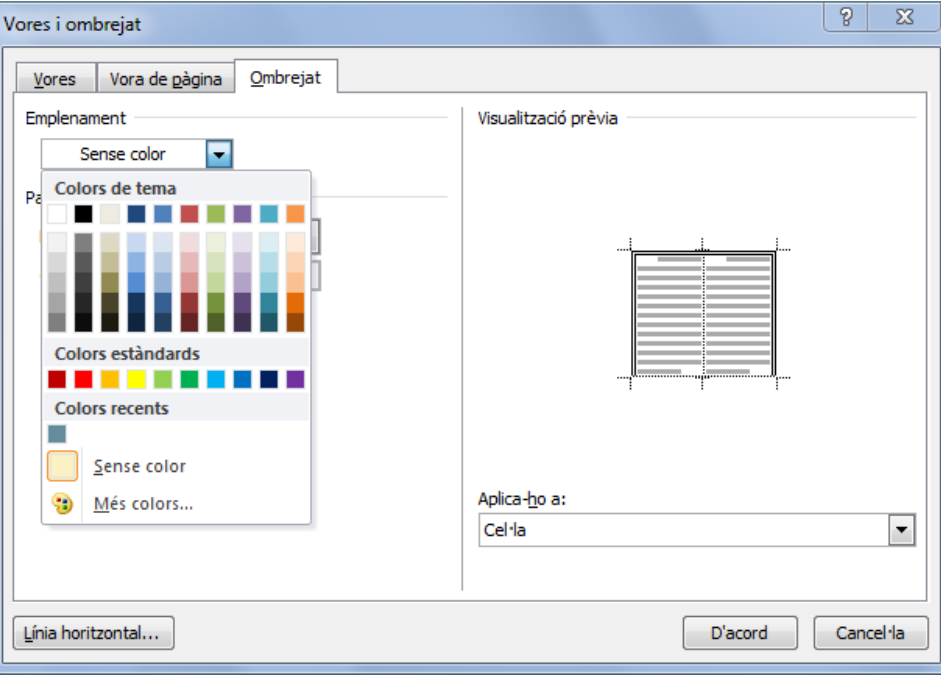

**35.** Mantenint seleccionada la primera fila de la taula, fer clic a la pestanya *Presentació*.

**36.** A la barra d'eines *Alineació*, activar la icona *Alineació superior centre*.

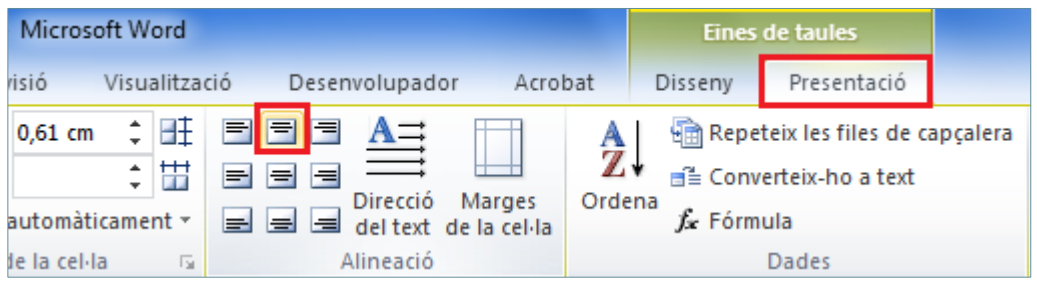

- **37.** Arrossegant amb el ratolí, seleccionar els valors numèrics de la taula.
- **38.** A la pestanya *Presentació* d'*Eines de taules*, a la barra *Alineació*, fer clic a la icona *Alineació superior centre*.

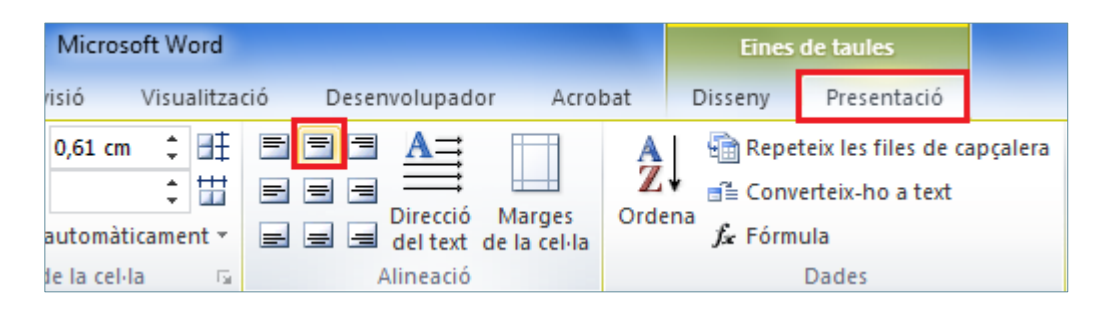

- **39.** A la mateixa pestanya *Presentació*, fer clic a selecciona i activar l'opció *Selecciona taula*.
- **40.** A continuació, fer clic a *Propietats* de la barra d'eines *Taula*, a la pestanya *Presentació*.

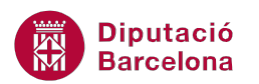

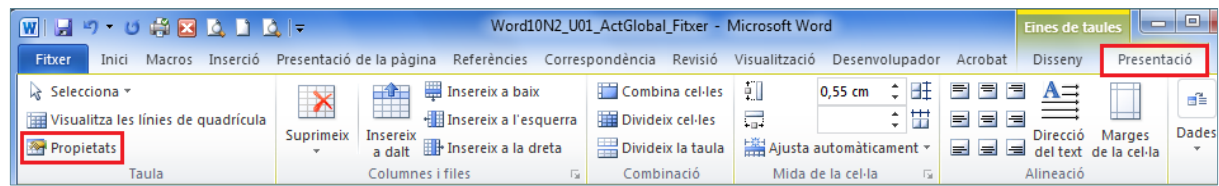

- **41.** Activar la pestanya *Fila*, activar la casella *Especifiqueu l'alçada* i escriure el valor *1* cm.
- **42.** Prémer *D'acord*.

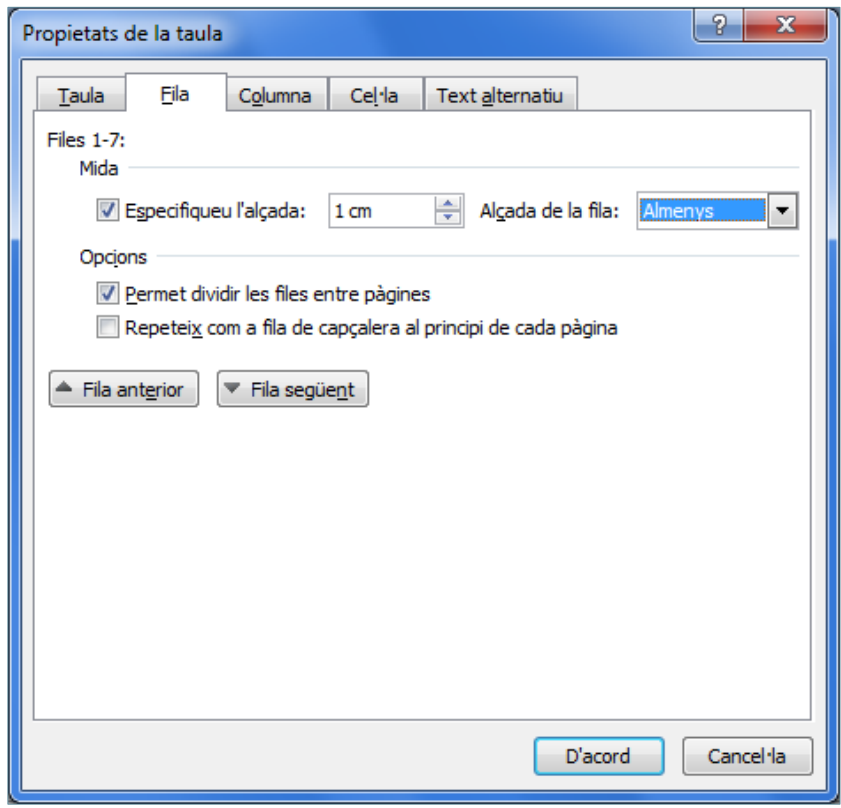

**43.** Situar-se a la línia de separació vertical entre la primera i segona columna de la taula i fer un doble clic quan es mostri la doble fletxa.

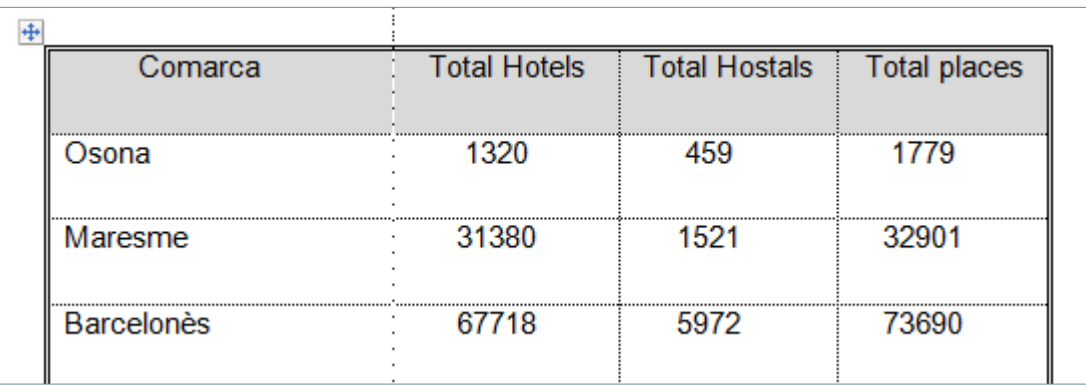

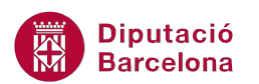

- **44.** Situar-se a la línia de separació vertical entre la segona i tercera columna de la taula i fer un doble clic quan es mostri la doble fletxa.
- **45.** Situar-se a la línia de separació vertical entre la tercera i quarta columna de la taula i fer un doble clic quan es mostri la doble fletxa.
- **46.** Situar-se a la línia vertical dreta de l'última columna i fer un doble clic quan es mostri la doble fletxa.
- **47.** Fer clic a la pestanya *Presentació* d'*Eines de taules*, fer clic a l'opció *Selecciona* i activar *Selecciona taula*.

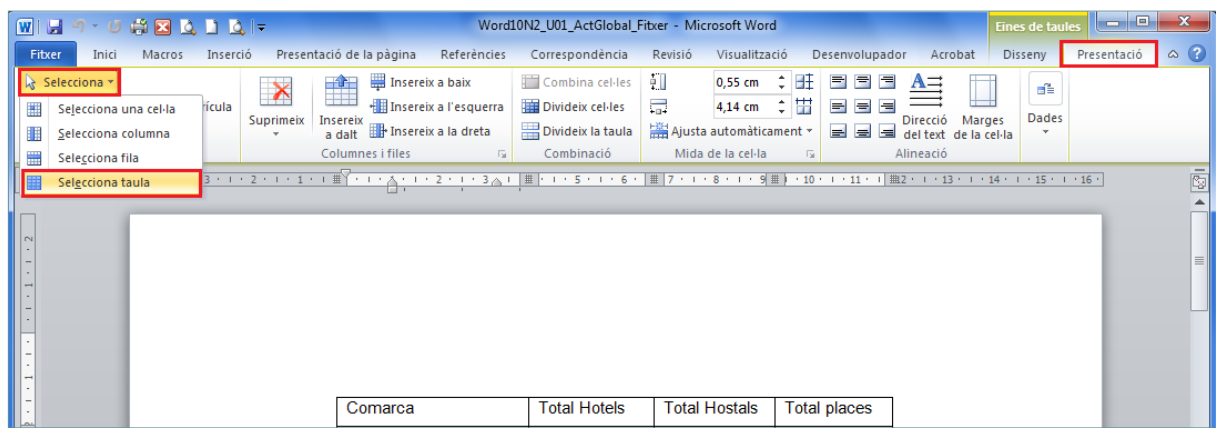

- **48.** Prémer la combinació de tecles Ctrl+C.
- **49.** Situar el cursor un parell de línies per sota de la taula i prémer la combinació de tecles Ctrl+V.
- **50.** Observar com es genera un duplicat de la taula.
- **51.** Amb el cursor a la còpia de la taula, fer clic a *Selecciona* i *Selecciona taula*.
- **52.** Fer clic a la pestanya *Disseny d'Eines de taules*, i a *Estils* de taula triar un dels models que es presenten.

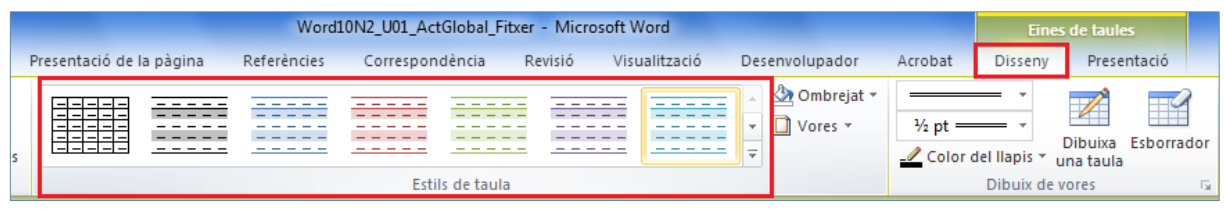

**53.** Observar com es modifica l'aspecte de la taula.